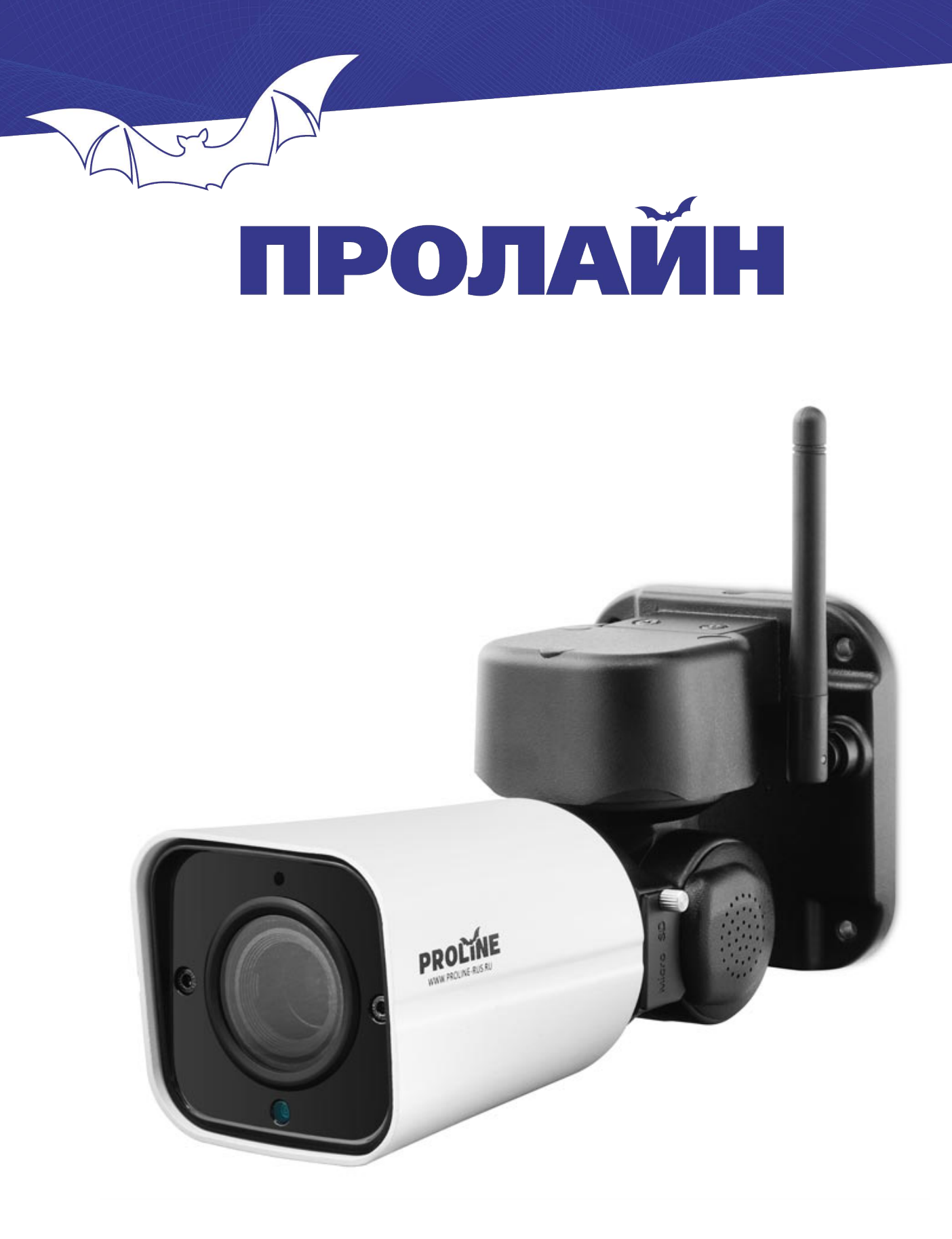

# **HD-IP камера** Руководство пользователя

www.proline-rus.ru

### **1. Примечания по монтажу**

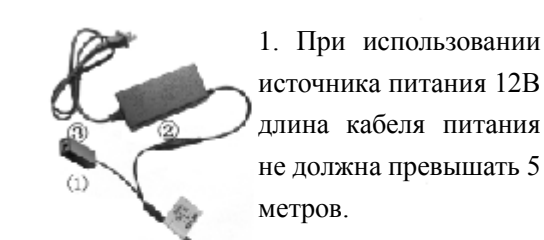

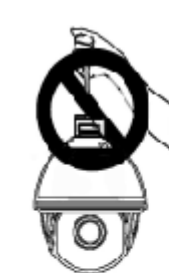

2. Не удерживайте камеру за кабель (сетевой или питания), так как это может вызвать проблемы при подключении.

> 4. Чтобы избежать повреждения механизма PTZ привода, не прикладывайте усилий для поворота/наклона камеры.

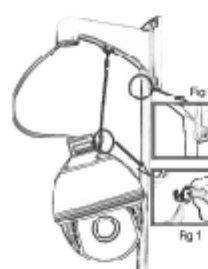

установки следуйте рекомендациям, приведенным на рис.1 и 2.

3. Для правильной

5. В процессе монтажа камеры убедитесь, что все влагозащитное оборудование установлено правильно.

6. При установке камеры выполните мероприятие по грозозащите согласно местным

нормативным рекомендациям.

## **2. Руководство по настройке**

### 2.1 Подключение

Система видеонаблюдения с HD-IP камерами в сборе показана на рисунке 2. IP-адрес (по умолчанию) 192.168.1.110, маска подсети 255.255.255.0, имя пользователя «admin» (пароль не нужен).

Чтобы избежать конфликта IP-адресов во время установки клиента CMS, Вы можете воспользоваться программой «IPWizardIII». Программа расположена по пути «Device Manager» (управление устройством) -> «Add Device» (добавить устройство).

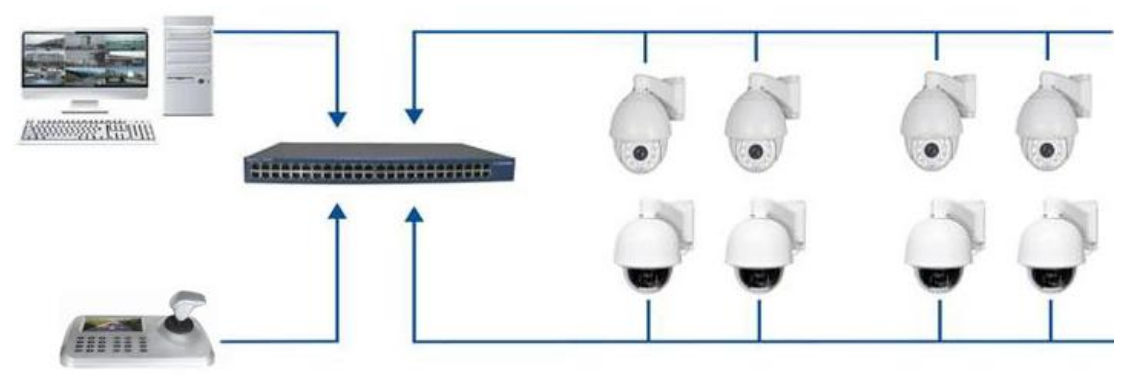

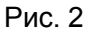

2

### 2.2 Установка компонентов ActiveX

После подключения всех устройств и завершения всех настроек пользователь может получать доступ к изображениям с камер с использованием браузера ПК. Для этого введите IP-адрес и перейдите на главную страницу, с которой Вы можете загрузить компоненты ActiveX. Если на ПК установлены программные компоненты соответствующей версии, тогда Вы можете прямо с главной страницы перейти к интерфейсу просмотра изображений с камер.

Порядок установки компонентов

- а. Введите адрес IP-камеры, далее Вы получите подсказку по установке программного компонента.
- b. Нажмите кнопку «loading procedure» (загрузка) для начала процесса.
- с. Далее нажмите «Run» (запуск). Интерфейс может отличаться при просмотрах в разных браузерах.
- d. Далее следуйте подсказкам, появляющимся в ходе установки.
- е. После завершения установки перезагрузите браузер и заново войдите в интерфейс камеры.

## 2.3 *<u>Bpaysep</u>*

После входа в учетную запись Вы попадаете в главный интерфейс, как это показано на рис. 3.

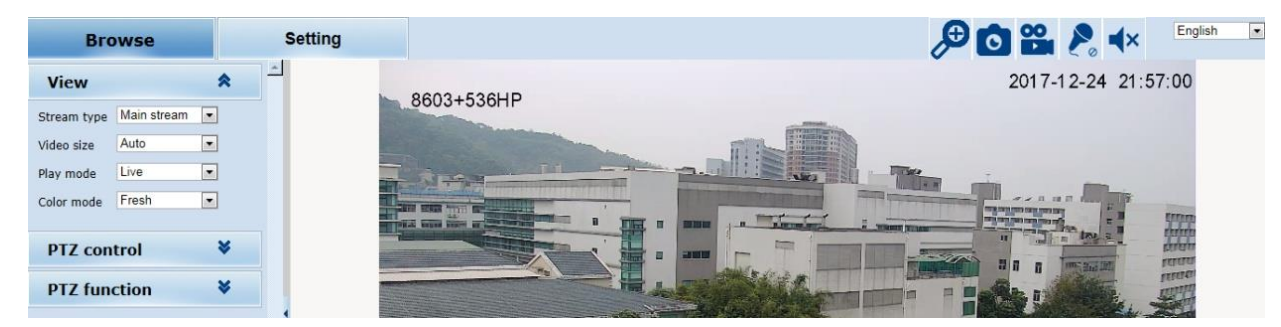

Рис. 3.

### 2.3.1 Изменение IP-адреса

а. Изменение в интерфейса браузера

Войдите в интерфейс, пройдите по пути «Setting» (настройки) -> «Network» (сеть) -> «Network» (сеть). Введите IP-адрес, нажмите «Save» (сохранить).

b. Изменение при помощи программы поиска.

Откройте программу «IPWizardIII», как это показано на рис. 4. Выполните поиск IP-адреса устройства, адрес которого нужно изменить. Нажмите «Modify network» (изменить сеть).

|                                   | Device Browse Device upgrades |                 |                               |                              |            |                  |                            |                   |                  |
|-----------------------------------|-------------------------------|-----------------|-------------------------------|------------------------------|------------|------------------|----------------------------|-------------------|------------------|
| number                            | Device type                   | IP address      | Submet mask                   | gateway                      | Video port | <b>Http port</b> | RTSP port                  | MAC Address       | Software version |
|                                   | <b>IPC</b>                    | 192.168.1.111   | 255.255.255.0                 | 192.168.1.1                  | 90         | 1080             | 554                        | 00-2A-2B-EC-27-59 | 1.4.10.0         |
|                                   | <b>IPC</b>                    | 192, 168, 1, 18 | 255.255.255.0                 | 192.168.1.1                  | 90         | 80               | 554                        | 00-2A-2A-2A-58-9C | 1.4.10.0         |
| $\overline{z}$                    | <b>IPC</b>                    | 192.168.1.114   | 255.255.255.0                 | 192.168.1.1                  | 90         | 80               | 554                        | 00-2A-2B-F0-09-A9 | 1.4.10.0         |
|                                   |                               |                 |                               |                              |            |                  |                            |                   |                  |
|                                   | Equipment information         |                 | Equipment network information |                              |            |                  | Equipment port information |                   | search           |
| MAC Address:<br>00-2A-28-EC-27-59 |                               |                 | Device IP:                    | 192.168.1.111<br>192.168.1.1 |            |                  | Video port:<br>90<br>554   |                   |                  |
| Restart                           |                               |                 | Gateway:                      |                              |            | rtsp port:       |                            |                   |                  |
|                                   |                               |                 | Subnet mask:                  | 255.255.255.0                |            | http port:       | 1080                       |                   |                  |
|                                   |                               |                 | Modify network                |                              |            | Modify the port  |                            |                   |                  |

Рис. 4.

### 2.4 Цифровые сокращения команд управления

Ниже приведен список цифровых сокращений для распространенных управляющих команд.

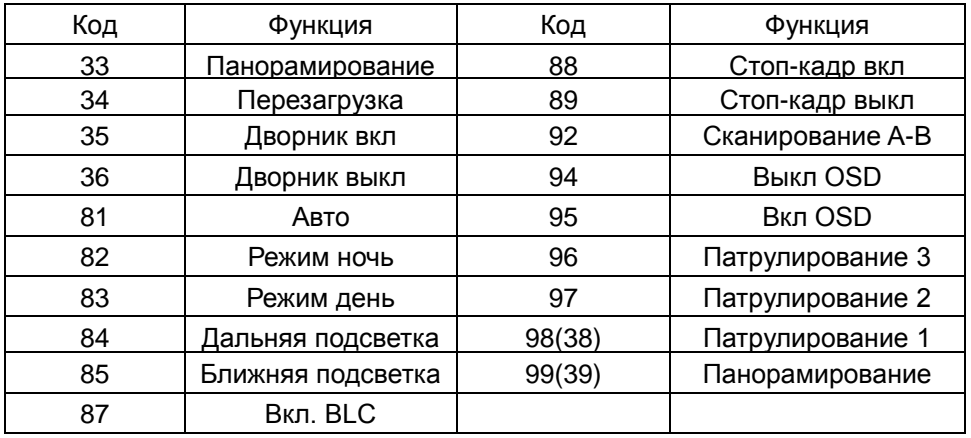

#### Примечание:

- 1. «Сканирование A-B» область «А» устанавливается командой 1, область «В» устанавливается командой 2. Вызов режима сканирования производится командой «92».
- 2. Цилиндрические и купольные камеры не поддерживают команду «Pan scan» (панорамное сканирование).
- 3. Команды 94 и 95 доступны только для камер с OSD.

### 2.5 Программное обеспечение Р2Р

#### 2.5.1 Установка приложения

- 1. Для ОС Android необходимо загрузить приложение «Hisee» из магазина приложений Google Play.
- 2. Для ОС Iphone необходимо загрузить «Hisee» из магазина приложений App Store.

Также для загрузки и установки приложения Вы можете отсканировать QR-код.

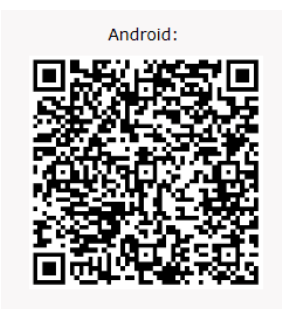

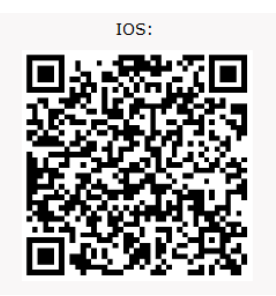

### 2.5.2 Регистрация учетной записи

При первом запуске программного обеспечения камеры необходимо зарегистрировать учетную запись. Для этого воспользуйтесь инструкцией, приведенной ниже.

- 1. Нажмите «free registration» (регистрация), чтобы перейти в меню регистрации.
- 2. Введите почтовый адрес, нажмите «get code» (получить код), введите код.
- 3. Заполните поле «пароль» и поле «подтверждения пароля».

4. Нажмите «Register» (зарегистрировать) для завершения регистрации, нажмите «Ок». Далее введите имя пользователя и пароль, как это показано на рис.5.

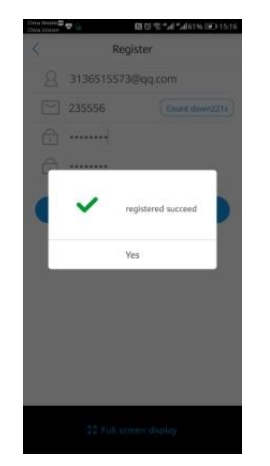

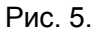

#### **2.5.3 Добавить камеру**

Нажмите «Add Device» (добавить устройство), в главном интерфейсе программы появится окно «Add Device», как показано на рис.6. Выберите «wired device» (проводное устройство) -> «Scan QR» (отсканировать QR-код), как это показано на рис 7. Выровняйте QR-код на устройстве в рамке фотокамеры для считывания. Затем введите название устройства, ID устройства, учетную запись и пароль.

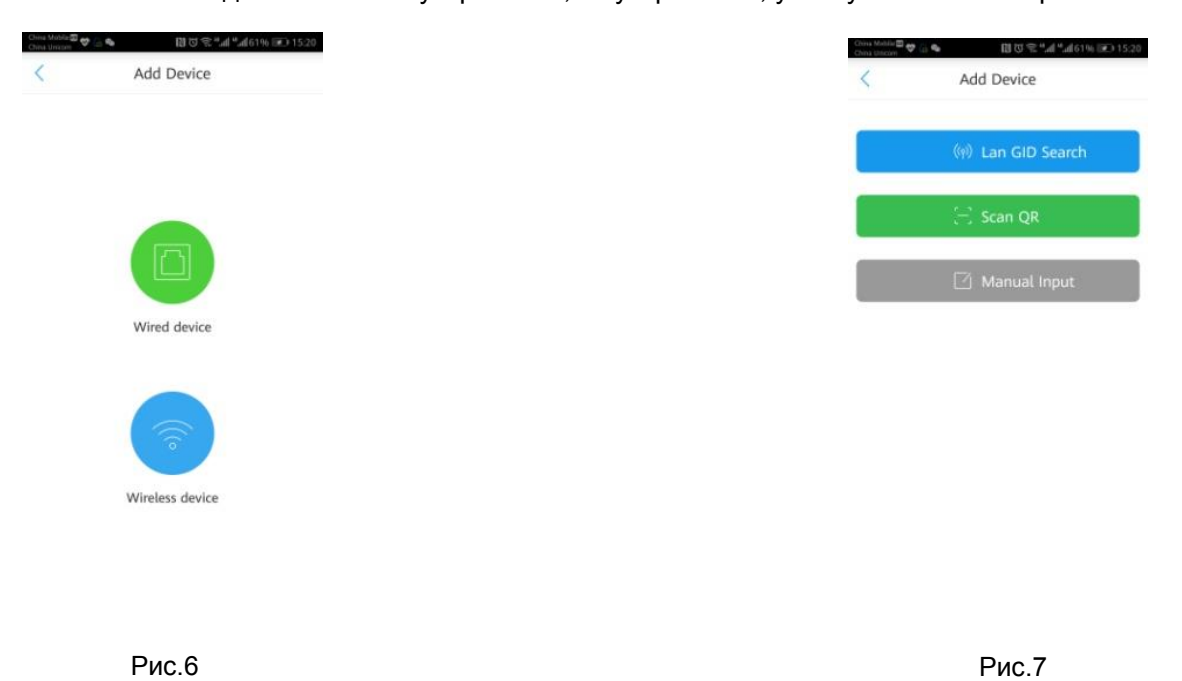

#### **Описание пунктов:**

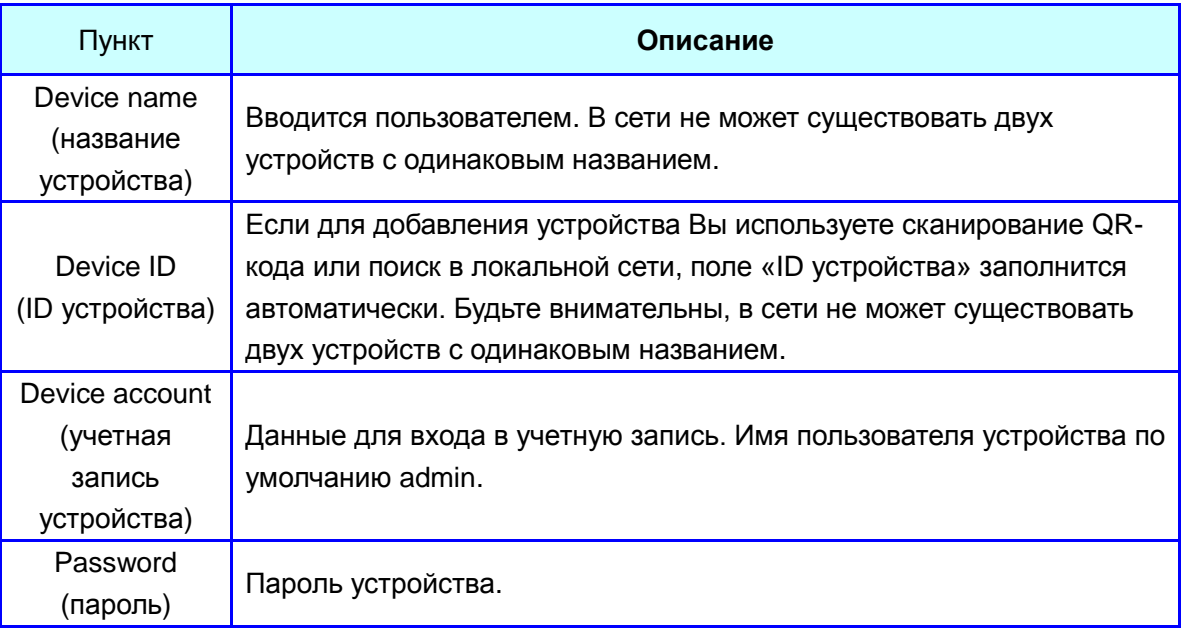

#### **2.5.4 Просмотр видео**

Нажмите на изображение устройства в списке, чтобы начать просмотр изображения или провести

настройку устройства. Зеленый цвет изображения « » над символом канала показывает, что

устройство, транслирующее сигнал, находится онлайн, « » показывает, что устройство находится оффлайн.

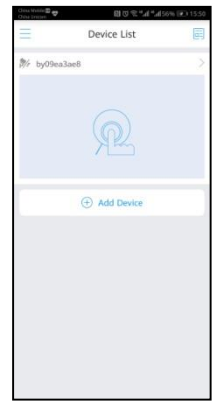

Рис. 5.

### **2.2.5 Описание панели управления**

① Жесты

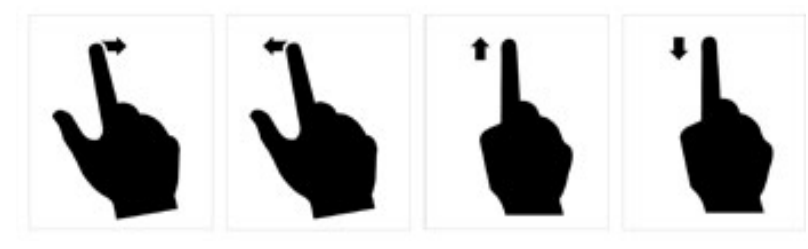

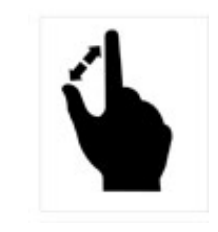

Управление панорамированием и наклоном Увеличение изображения (без трансфокатора)

Функции кнопок

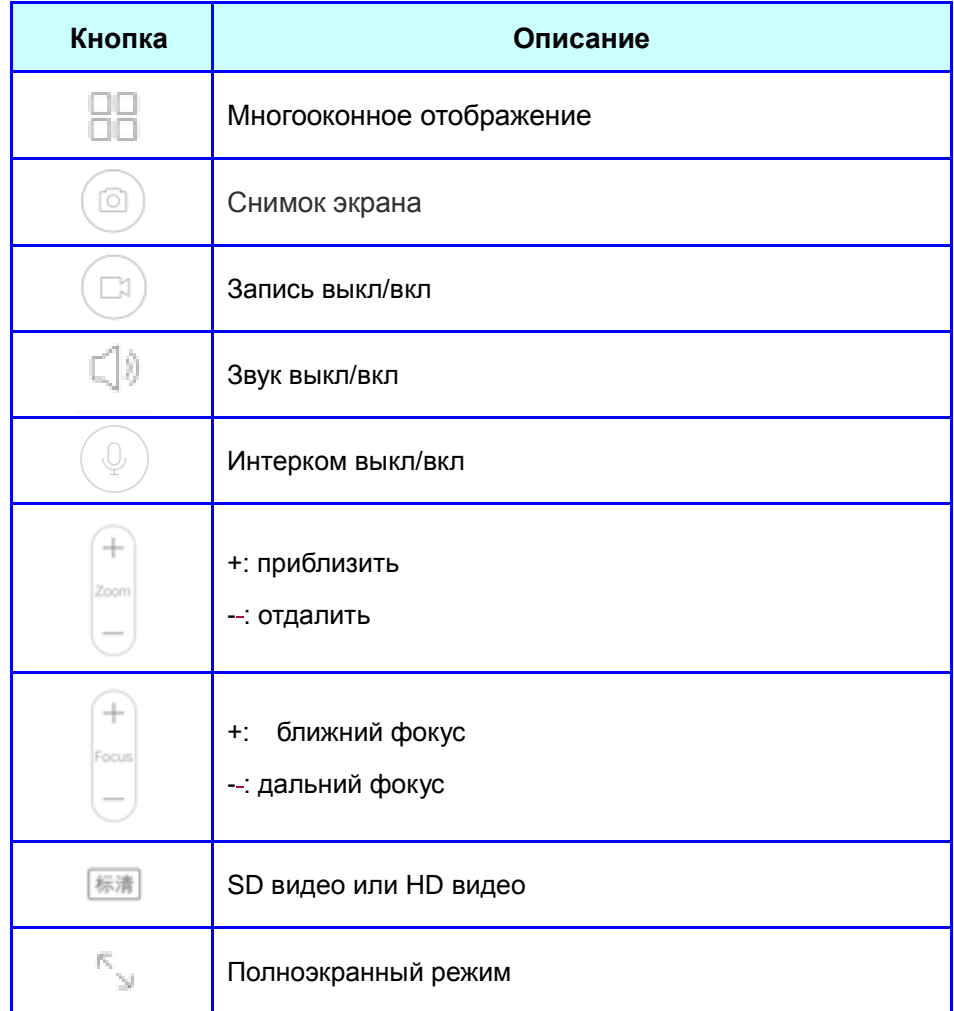

# **Поиск и устранение неисправностей**

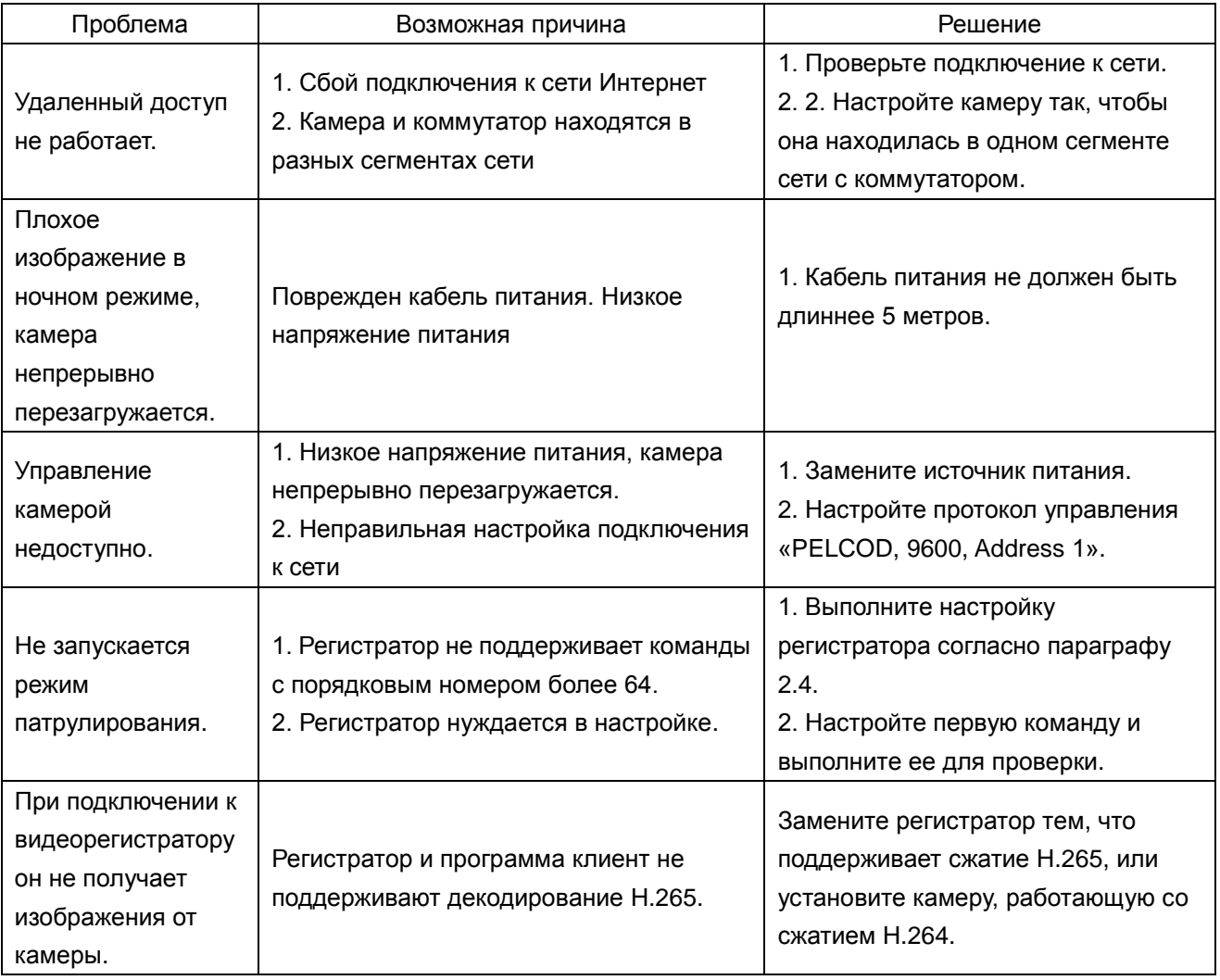